ADVANCED DENTAL TECHNOLOGIES

# Exporting from Planmeca

**STEP 1.** Right click on your desktop, select **NEW** and click on **FOLDER**. Rename the folder to match the patient's name.

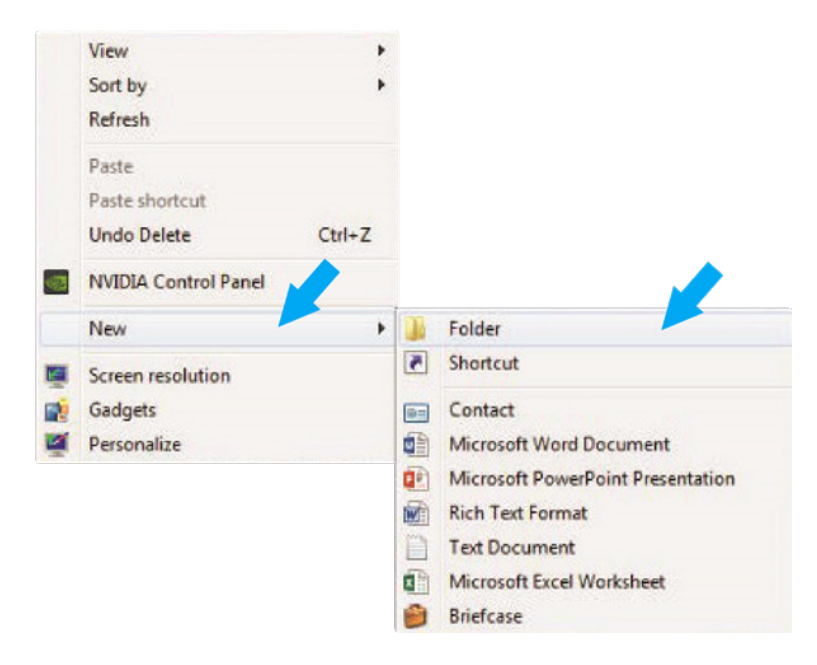

**STEP 2.** Next, open the patient's scan. At the top of the screen, hover over the drop down menu and in the Output section, select **EXPORT VOLUME**.

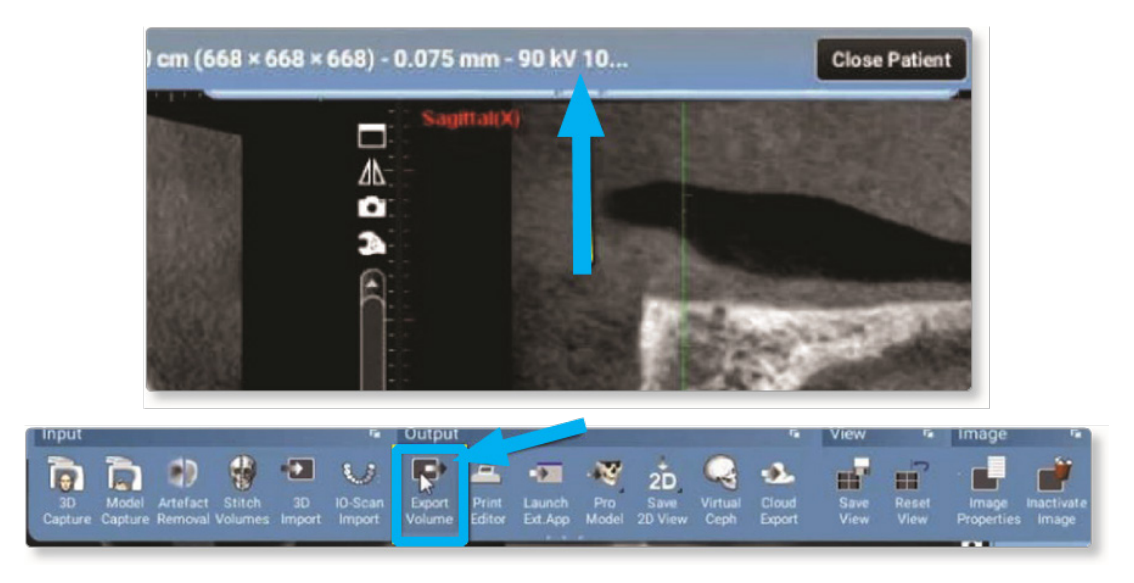

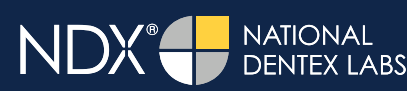

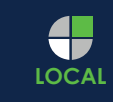

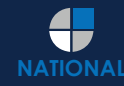

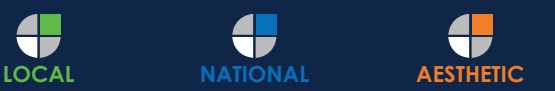

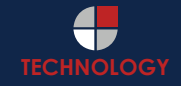

### $\bullet$  nSequence ADVANCED DENTAL TECHNOLOGIES

## Exporting from Planmeca

**STEP 3.** Select **SET OF SINGLE FRAME DICOM FILES** (no other option should have to be changed).

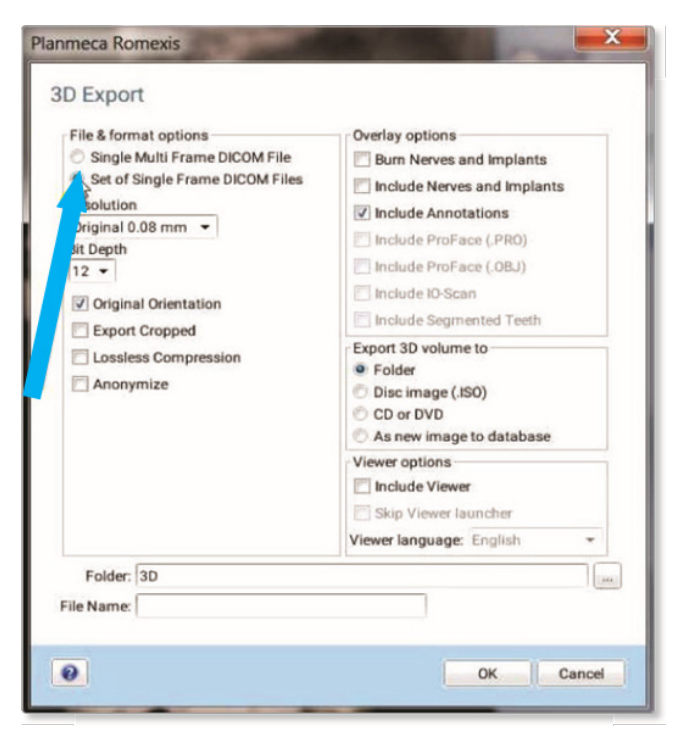

**STEP 4.** Click on the three dots on the lower right to choose where to export the files.

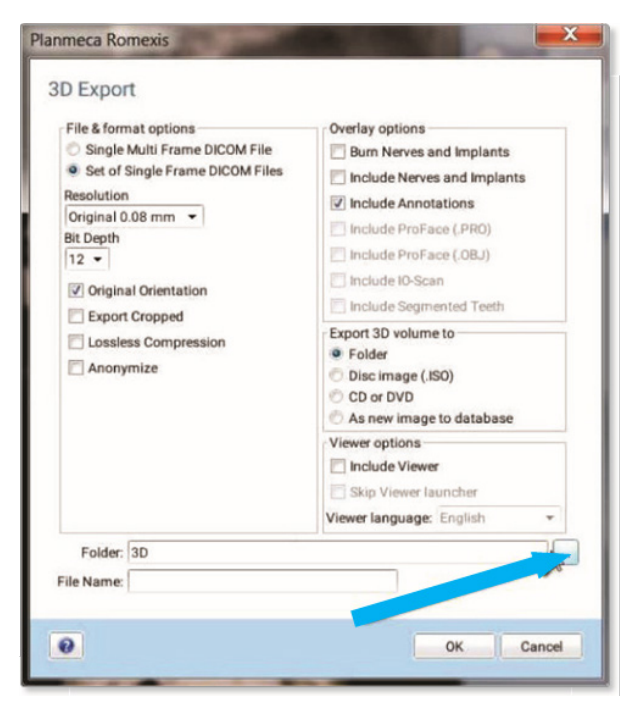

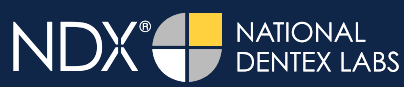

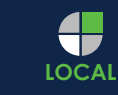

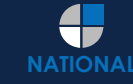

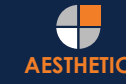

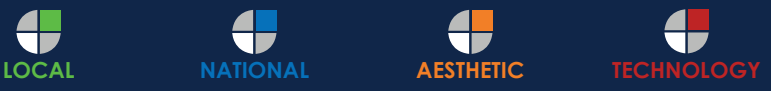

### $\bullet$  nSequence ADVANCED DENTAL TECHNOLOGIES

## Exporting from Planmeca

**STEP 5.** Select the patient folder on the desktop and click **OK**.

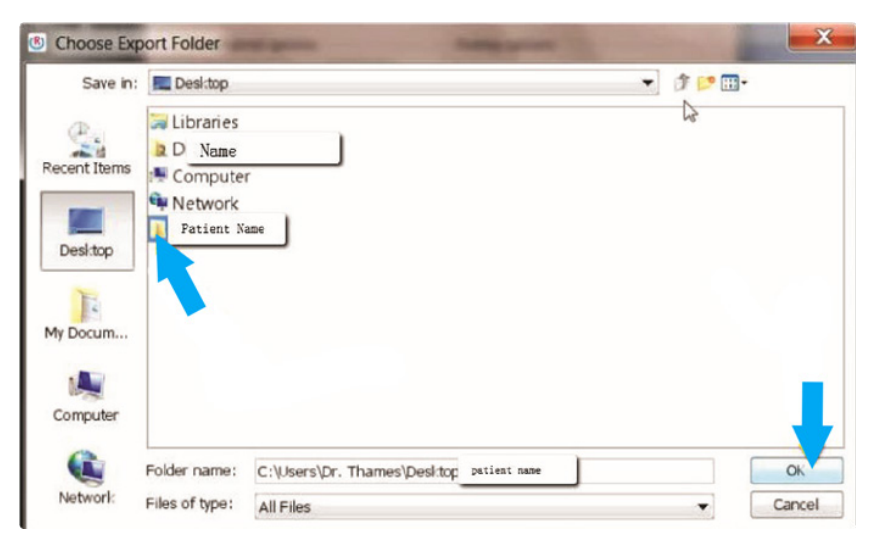

**STEP 6.** After the pop-up box disappears, under the file name, type **PATIENT NAME**. Click **OK** and the files will begin exporting. Further information for exporting files can be found on this video: https://vimeo.com/253317826

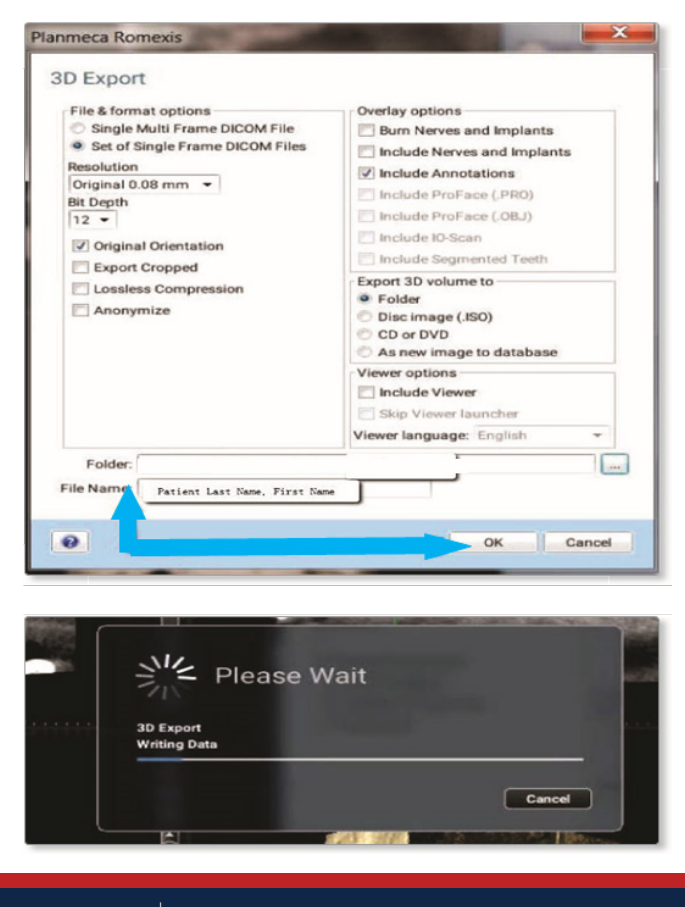

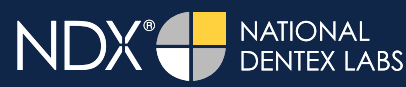

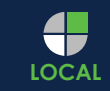

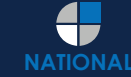

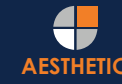

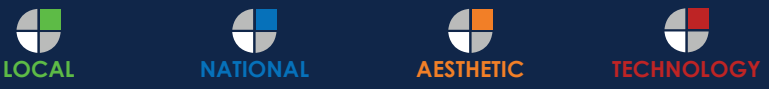

### $\bullet$  nSequence ADVANCED DENTAL TECHNOLOGIES

# Exporting from Planmeca

**STEP 7.** After the DICOM exports and saves, go to the patient's folder and verify that the .dcm files were exported correctly (you should see 150 to 450 slices).

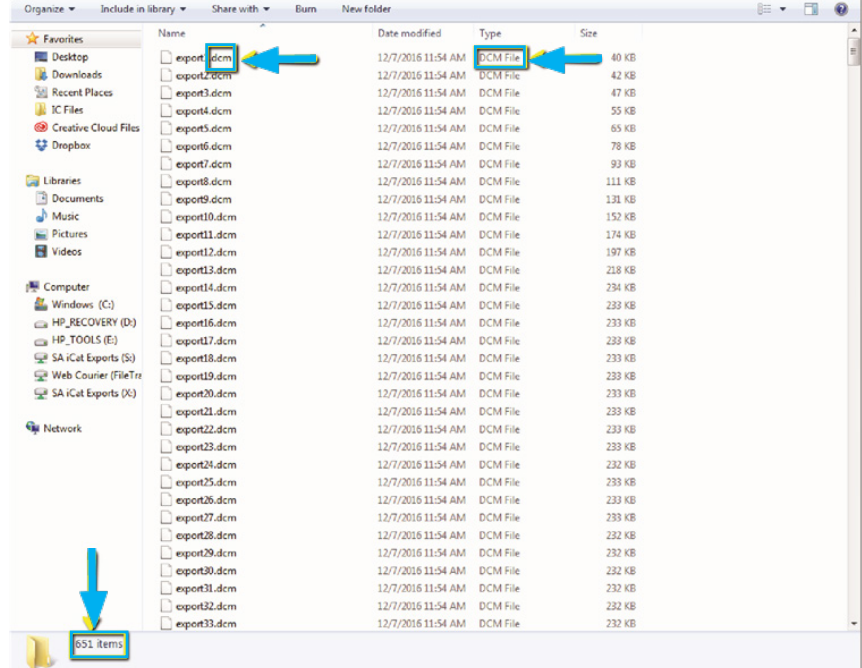

**STEP 8.** Right click on the patient folder you created on the desktop, select **SEND TO** and **COMPRESSED (ZIPPED) FOLDER**. A duplicate folder will be made with either a zipper or a blue "z."

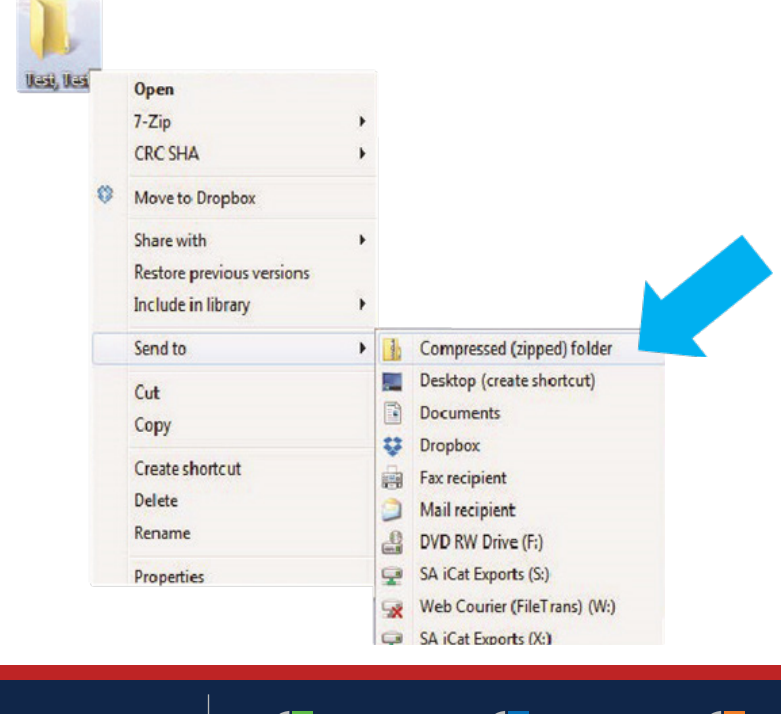

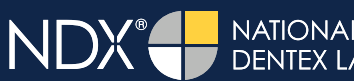

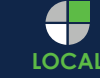

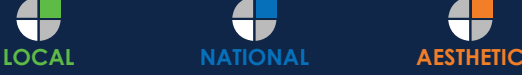

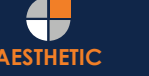

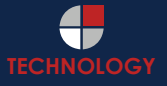

ADVANCED DENTAL TECHNOLOGIES

# Exporting from Planmeca

**STEP 9.** You are now ready to upload your file to https://nsequence.com. Hover over **SEND A CASE** in the menu. Select **UPLOAD FILES**.

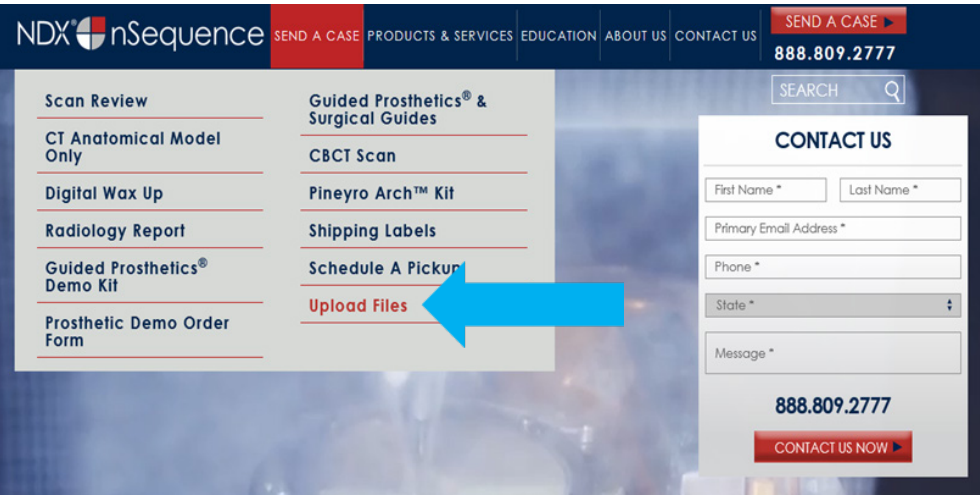

**STEP 10.** Select **CLICK TO ADD FILES** or Drag and Drop the file in the boxed area.

#### **Prepare Your Data For Upload**

Prior to sending us your data, please prepare your data for upload. We can accept anything you would like to send us including photos, DICOM data and other file types related to the cases you're submitting.

- 1. Maximum total file size = 2GB.
- 2. If sending large volumes of data, please zip all files prior to sending.
- 3. Maximum 10 files can be uploaded at a time and upload time is dependent on your internet upload speed.
- 4. Make sure you keep the page open until all files have been uploaded, closing the page will result in failed upload attempt.
- 5. Upload progress will not be shown during upload if you are using Microsoft Edge browser.

We do everything we can to make sure you can upload your files as quickly as possible. If you're experiencing a slow upload time, it may be due to exceptionally large files as well as your Internet Service Provider (ISP) or network connection.

#### **Select Files To Upload**

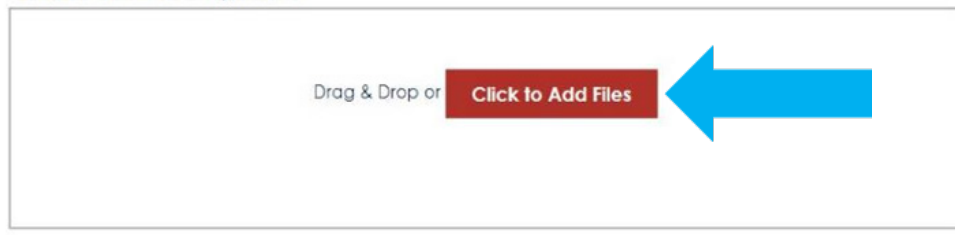

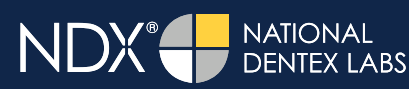

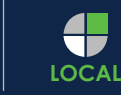

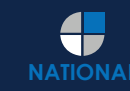

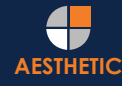

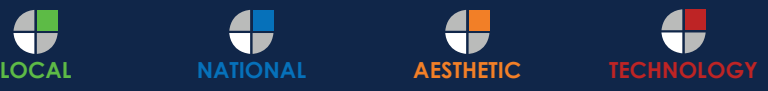

ADVANCED DENTAL TECHNOLOGIES

# Exporting from Planmeca

**STEP 11.** Complete the form and click **UPLOAD FILES**. The upload process may take a few minutes.

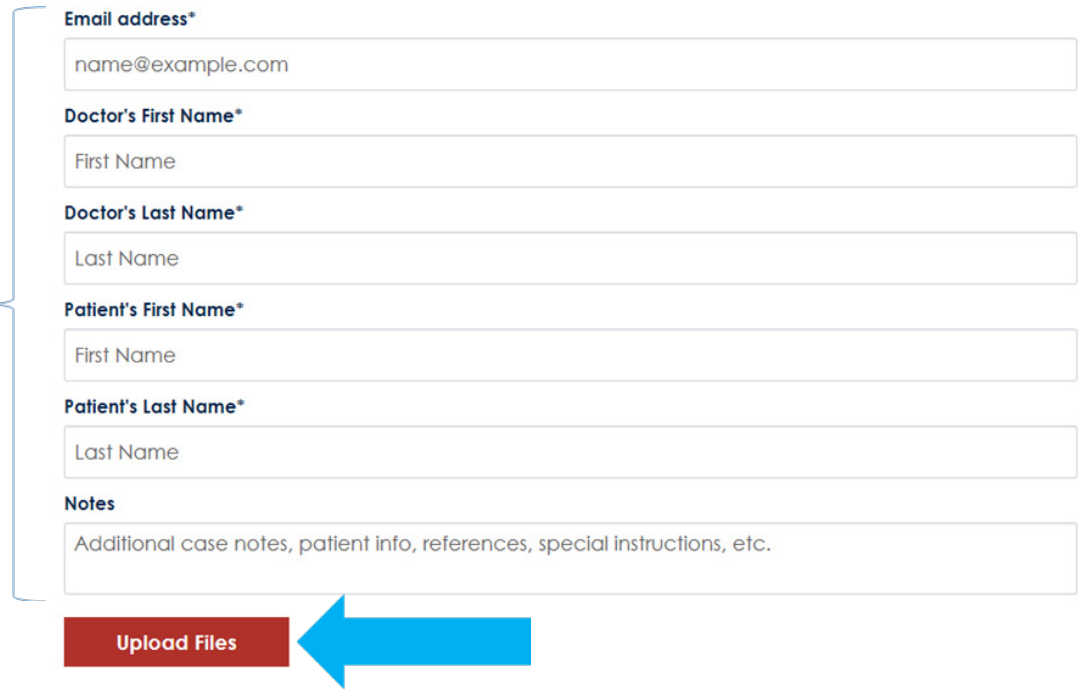

**STEP 12.** Go back to the menu, hover over **SEND A CASE** and select **Guided Prosthetics® & Surgical Guides**.

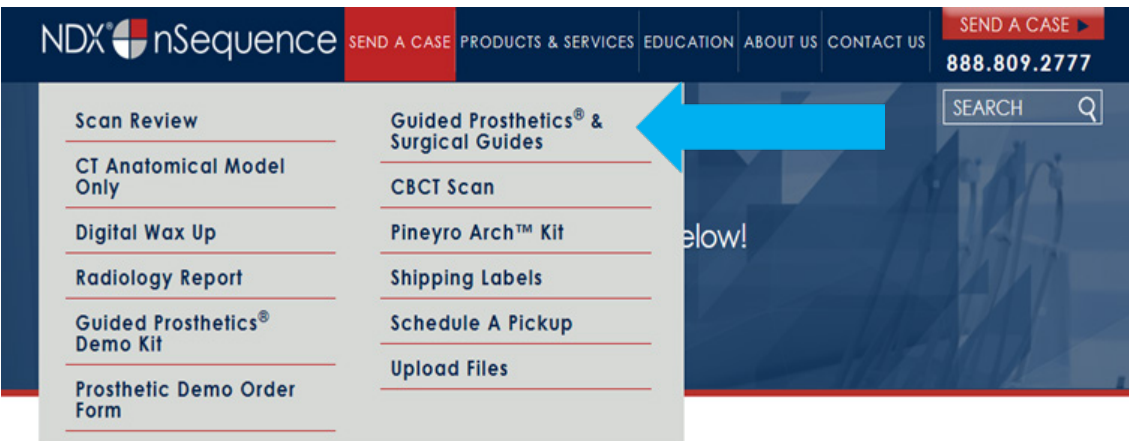

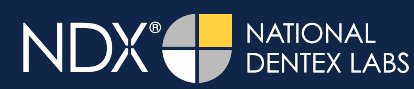

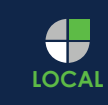

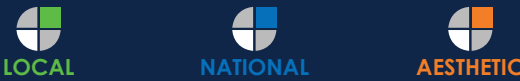

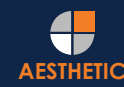

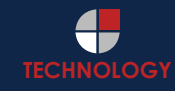

ADVANCED DENTAL TECHNOLOGIES

## Exporting from Planmeca

**STEP 13.** Choose the applicable RX order form.

Send a Case > Guided Prosthetics & Surgical Guides

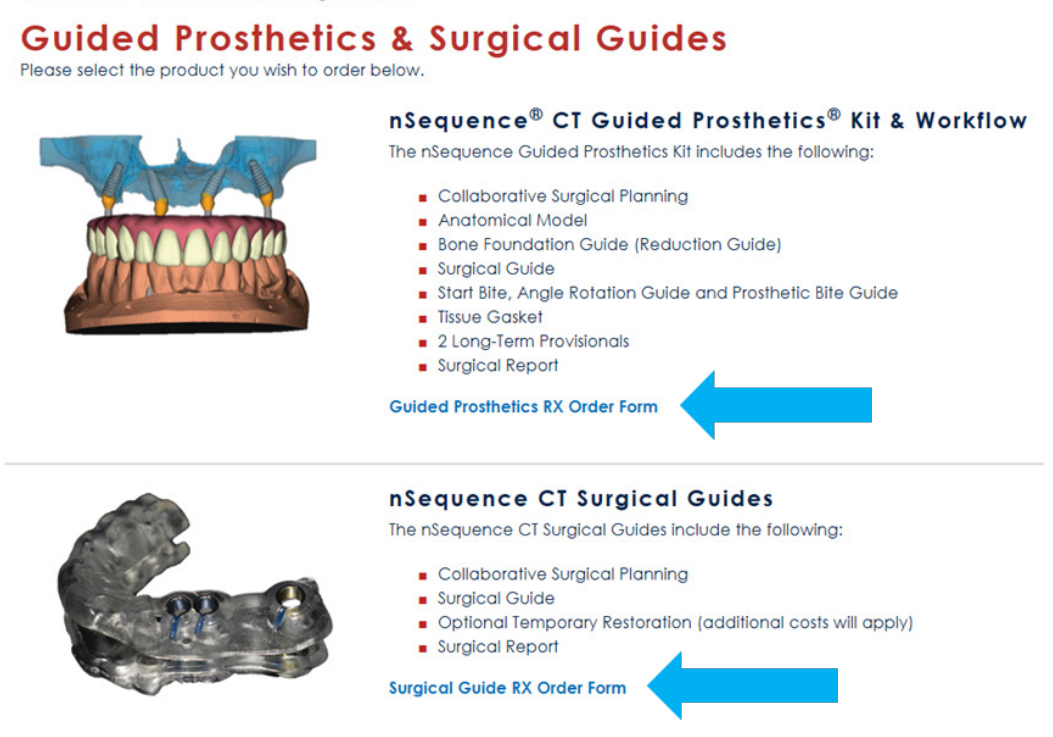

**STEP 14.** Finally, complete the RX order form and click **SUBMIT**.

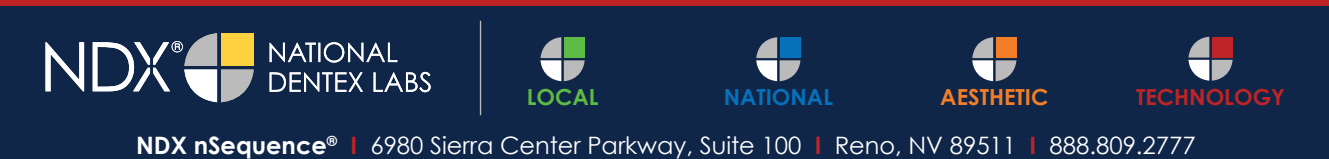